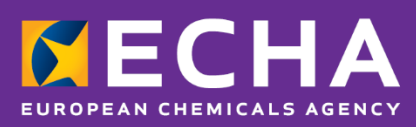

# UFI-generatorn Användarhandbok

November 2021

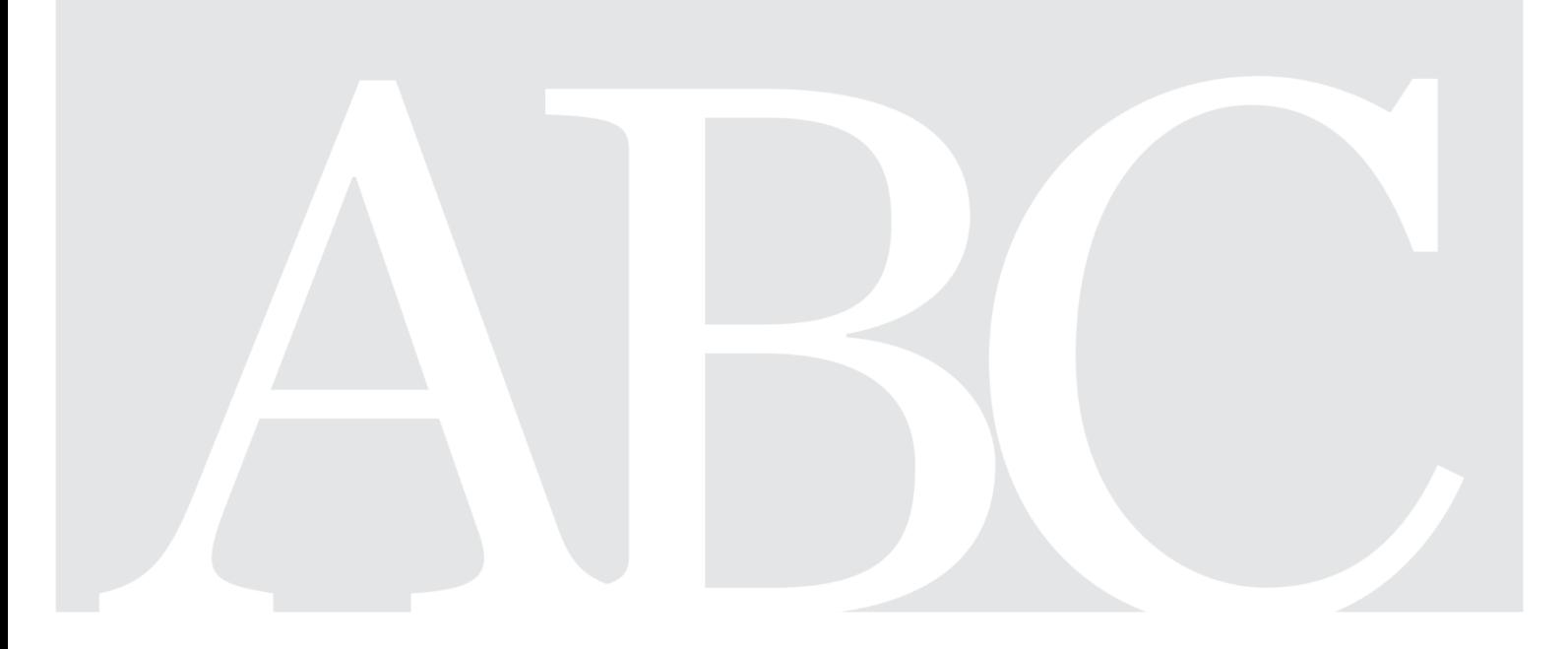

#### **Friskrivningsklausul**

Detta dokument är avsett att hjälpa användarna att uppfylla kraven i CLP-förordningen. Användarna påminns dock om att texten i CLP-förordningen är den enda giltiga rättsliga referensen och att informationen i detta dokument inte utgör juridisk rådgivning. Ansvaret för hur denna information används åvilar helt den enskilda användaren. Europeiska kemikaliemyndigheten frånsäger sig allt ansvar för hur informationen i detta dokument kan komma att användas.

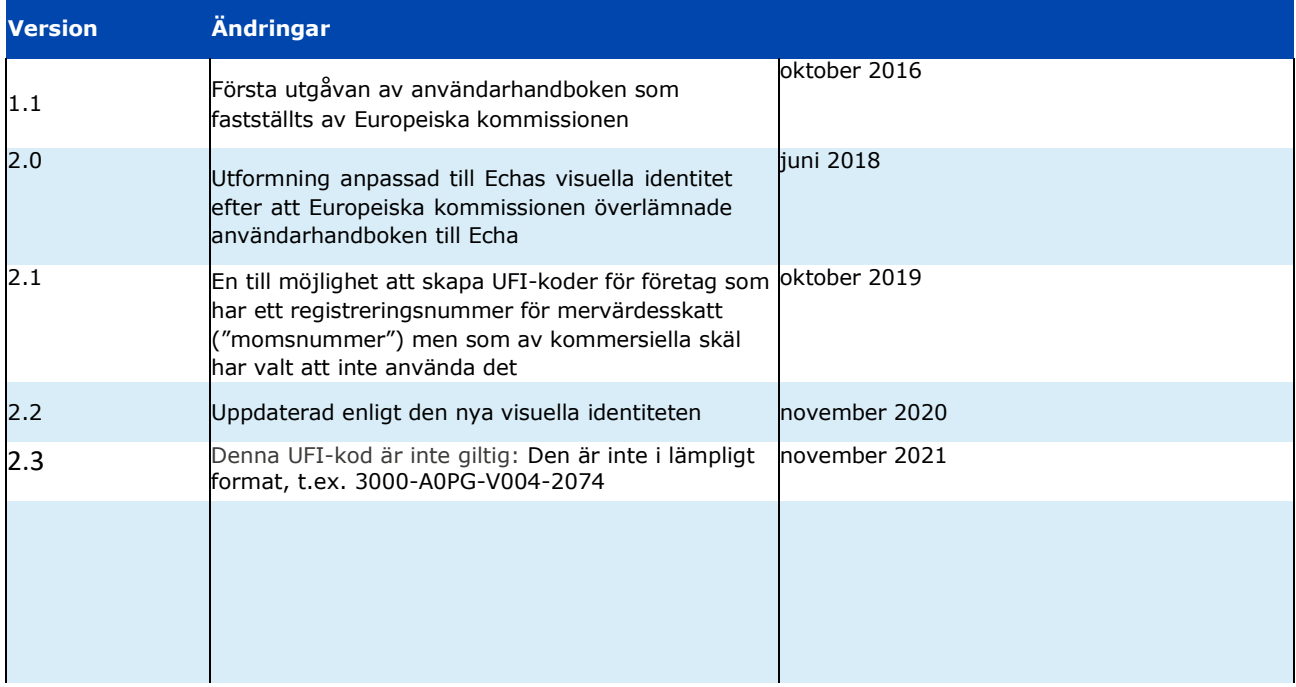

#### **UFI-generatorn – Användarhandbok**

**Referens:** ECHA-19-H-07-EN **ISBN:** 978-92-9020-723-8 **Kat. nummer:** ED-01-19-714-EN-N **DOI:** 10.2823/521447 **Publ. datum:** November 2021 **Språk:**SV

© Europeiska kemikaliemyndigheten, 2021 Omslag © Europeiska kemikaliemyndigheten

Om du har frågor eller kommentarer om detta dokument kan du skicka in dem genom att använda formuläret för informationsförfrågan (ange referens och publiceringsdatum). Formuläret finns på Echas webbsida "Kontakt" på följande adress: <http://echa.europa.eu/sv/contact>

#### **Europeiskakemikaliemyndigheten**

Postadress: Box 400, FI–00121 Helsingfors, Finland Besöksadress: Docksgatan 6, Helsingfors, Finland

# **Innehållsförteckning**

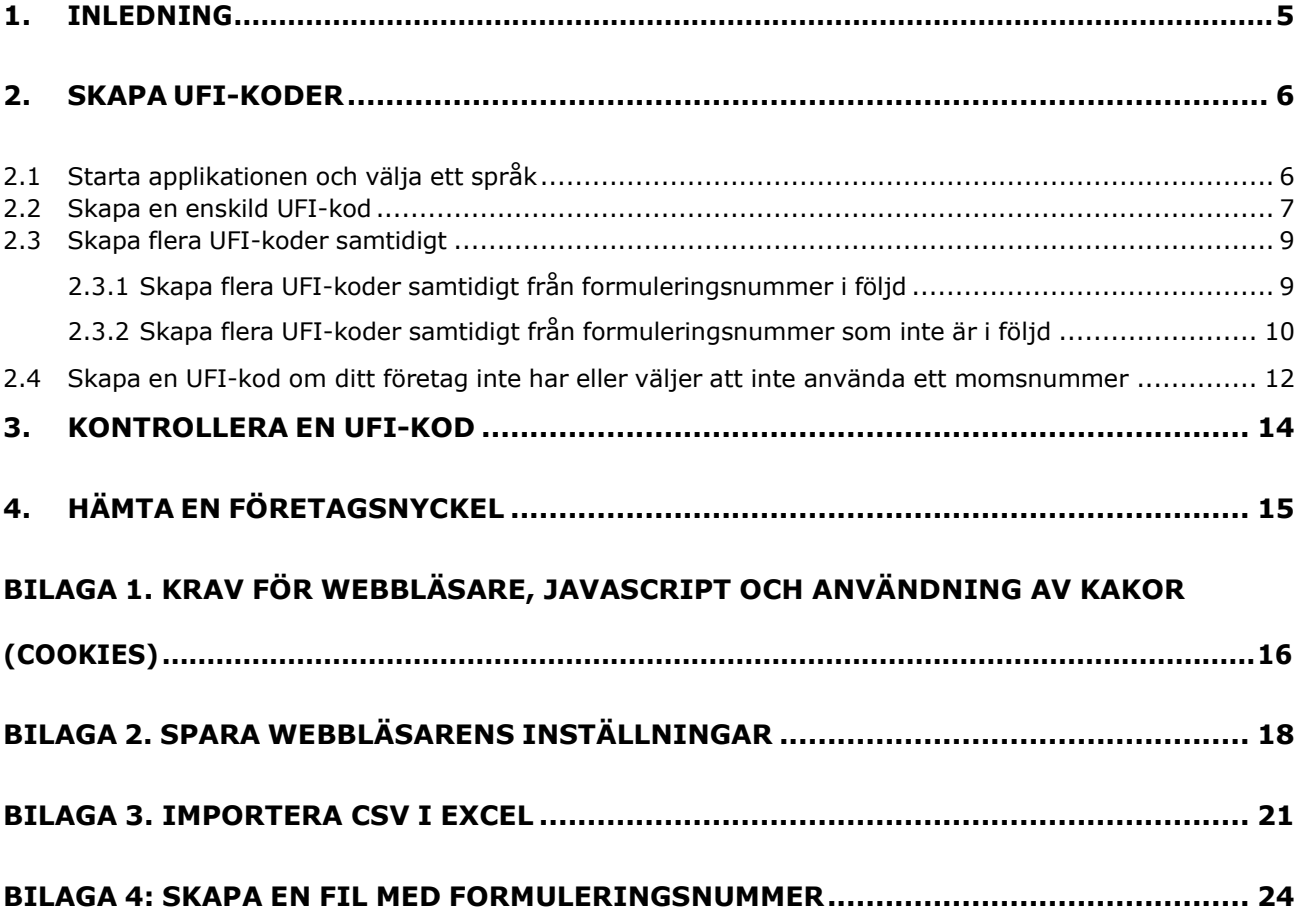

## **Förteckning över figurer**

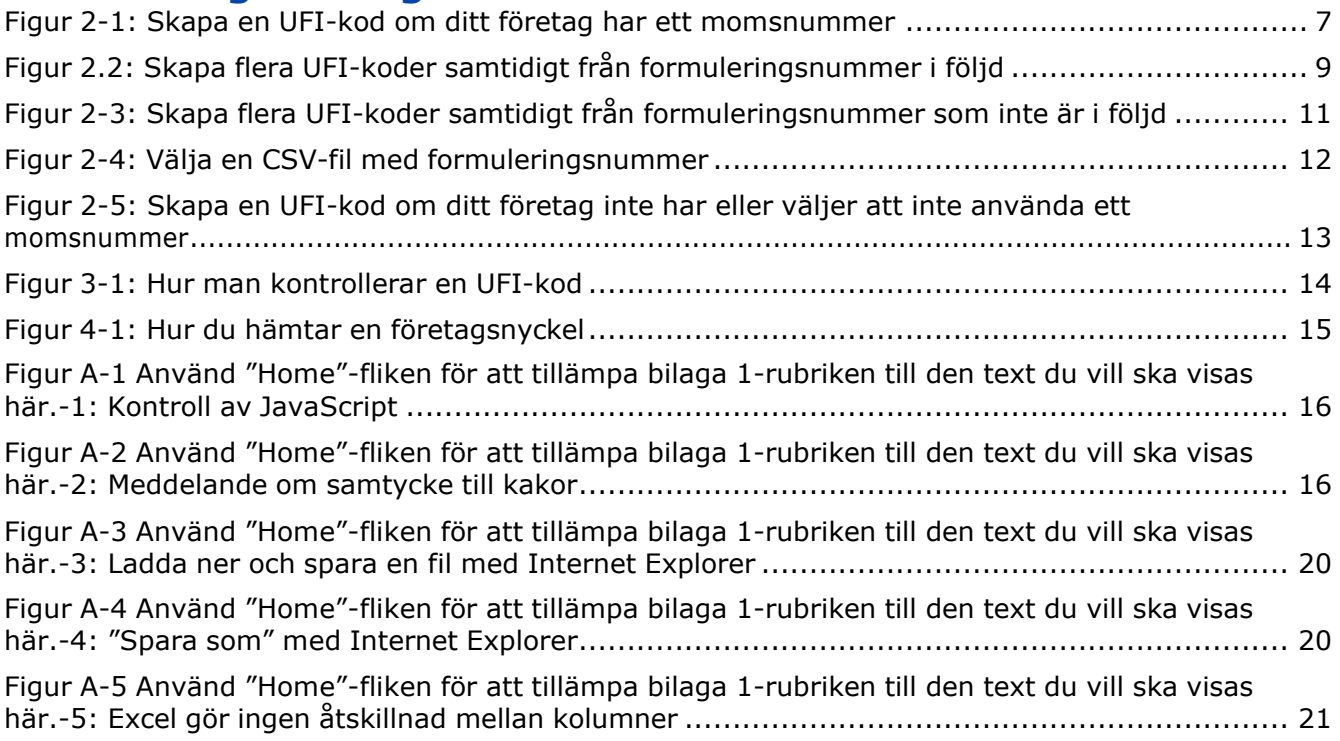

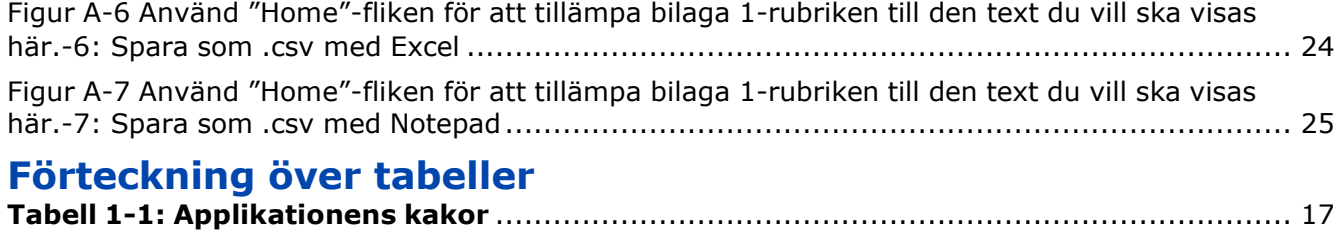

### <span id="page-4-0"></span>**1. Inledning**

Fastställandet av ett harmoniserat inlämningsformat som det format som importörer och nedströmsanvändare ska använda när de till utsedda organ lämnar in information om farliga blandningar som de släpper ut på marknaden har lett till införandet av begreppet **unik formuleringsidentifierare** (UFI-kod, unik kod för receptidentifiering). Denna kommer att användas för att upprätta en entydig koppling mellan en produkt på marknaden och den information som finns tillgänglig om behandlingen av patienter.

Ett format har definierats för den unika formuleringsidentifieraren och en mjukvaruapplikation har tagits fram som industrin kan använda för att skapa UFI-koder.

I denna användarhandbok finns information och hjälp om UFI-generatorns funktioner.

- Starta [applikationen](#page-5-1) och välja ett språk.
- Skapa [UFI-koder,](#page-6-0) en i taget eller flera samtidigt.
- [Kontrollera](#page-13-0) UFI-koder.
- Hämta en [företagsnyckel,](#page-14-0) för företag som vill utveckla eller använda en lokal implementering av generatorn.

UFI-generatorn är en **webbapplikation** som körs i din webbläsare och som inte sparar de UFIkoder du skapar. Inte heller registrerar den någon information om applikationens användning. Du måste alltså själv spara de UFI-koder du skapar eller resultaten av en begäran om flera koder samtidigt.

Teknisk information om krav och inställningar för webbläsare, JavaScript, användning av kakor (cookies) och filformat finns i bilagorna.

### <span id="page-5-0"></span>**2. Skapa UFI-koder**

### <span id="page-5-1"></span>**2.1 Starta applikationen och välja ett språk**

Starta applikationen genom att skriva in [https://ufi.echa.europa.eu/#/create](https://ufi.echa.europa.eu/%23/create) i din webbläsare.

Applikationens startsida är indelad i tre flikar, var och en med sin egen verktygsfunktion:

- **Skapa UFI-koder**: denna flik öppnas när du startar applikationen.
- **Kontrollera UFI-kod.**
- **Hämta en företagsnyckel.**

Du kan navigera fritt mellan flikarna genom att klicka på flikrubriken. Du kan gå till en annan flik utan att dina data ändras eller raderas.

Applikationen är tillgänglig på alla EU:s officiella språk. Standardspråket är engelska.

För att byta språk för applikationen väljer du det språk du vill ha från rullgardinsmenyn i det övre högra hörnet.

Applikationen kommer genast att visas igen på valt språk.

Om din webbläsare är inställd för att tillåta kakor (cookies) (se bilaga **Error! Reference s ource not found.**) så kommer applikationen att minnas ditt valda språk: nästa gång du öppnar applikationen visas den på det språk som valdes när du stängde den.

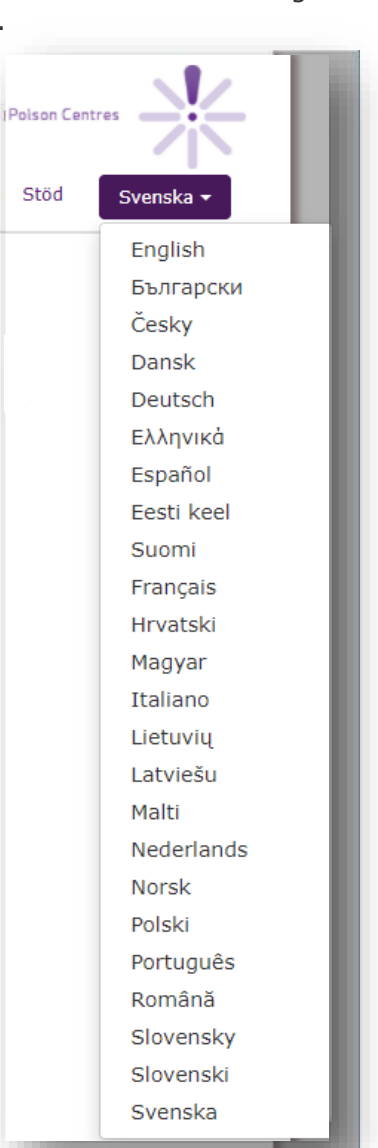

1

 $\overline{2}$ 

### <span id="page-6-0"></span>**2.2 Skapa en enskild UFI-kod**

Såsom visas i figur 2-1 skapar du lätt en enstaka UFI-kod genom fyra steg.

1. Skriv in momsnumret , 2. Skriv in formuleringsnumret, 3. Klicka på "Skapa", 4. Kopiera din UFIkod

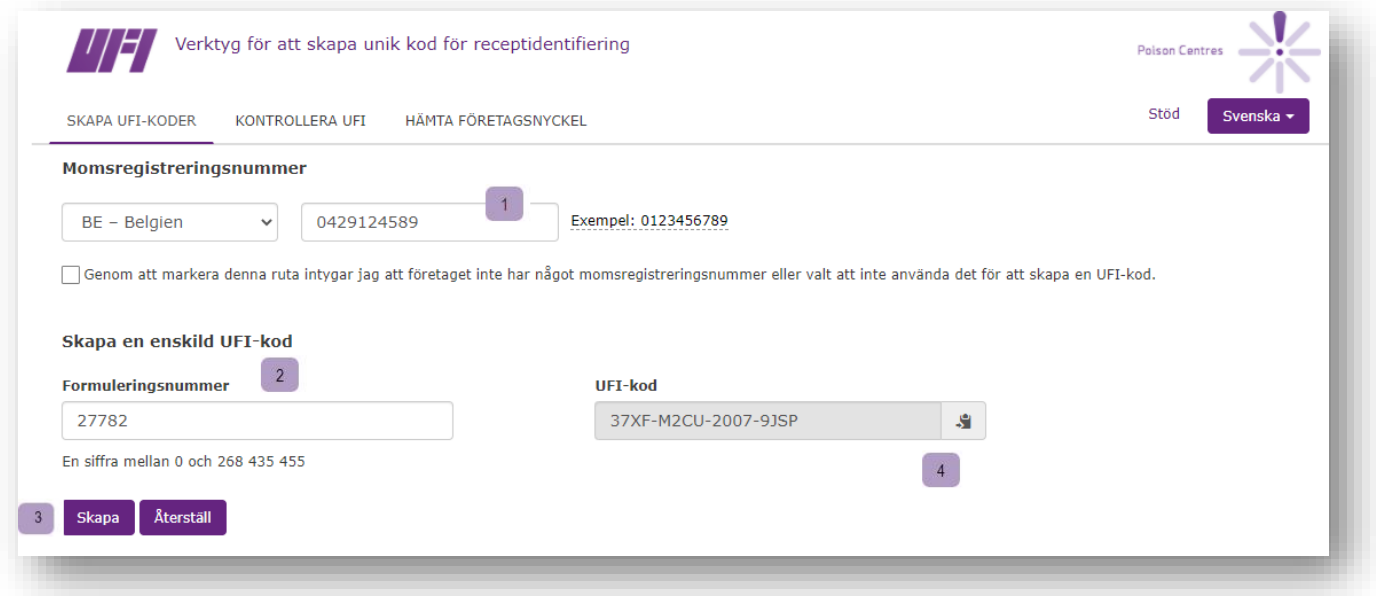

#### <span id="page-6-1"></span>**Figur 2-1: Skapa en UFI-kod om ditt företag har ett momsnummer**

Om ditt företag inte har eller väljer att inte använda ett momsnummer måste du följa de steg som beskrivs i avsnitt 2.4 här nedan.

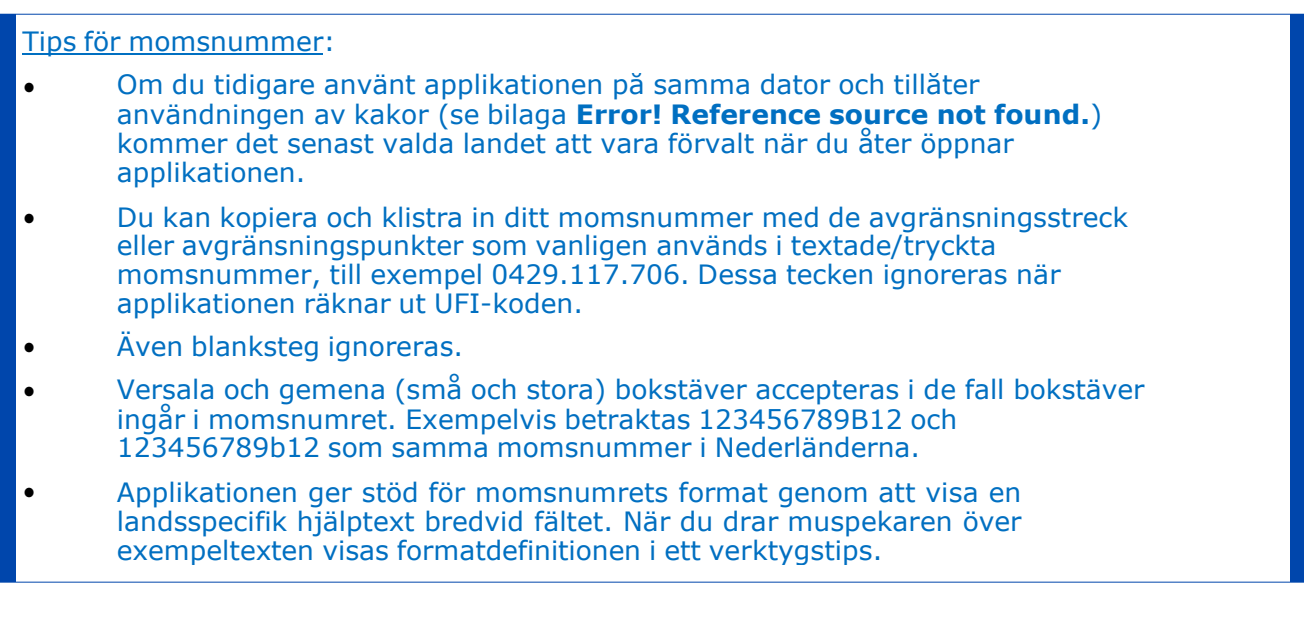

**Tips för formuleringsnummer:**

• **Ett formuleringsnummer måste vara ett heltal mellan 0 och 268 435 455.**

**Om punkter används, tolkas de som tusentalsavgränsare och tas bort från inmatningen. Exempelvis betraktas** *1.267* **och** *1267* **som samma formuleringsnummer. Även blanksteg ignoreras.**

**Tips om UFI-koden**: Den skapade UFI-koden kan kopieras till Urklipp genom att du klickar på ikonen i fältets högra sida. Det är ett enkelt sätt att klistra in värdet i en annan applikation.

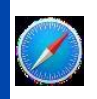

Denna funktion stöds inte helt i Safari, där UFI-koden markeras men inte placeras i Urklipp. Användaren måste själv utföra den sista åtgärden.

Varning: Om du ändrar värdet i något av inmatningsfälten raderas UFI-koden. Se till att kopiera den innan du gör någon sådan ändring. Du kan så klart alltid skapa din UFIkod på nytt: samma UFI-kod skapas från samma par av momsnummer och formuleringsnummer.

•

•

### <span id="page-8-0"></span>**2.3 Skapa flera UFI-koder samtidigt**

Om många UFI-koder måste skapas för samma företag är det bättre att använda funktionen för att skapa flera koder samtidigt i stället för att manuellt skapa en kod i taget. När man använder funktionen för att skapa flera koder samtidigt får applikationen en uppsättning formuleringsnummer medan de motsvarande UFI-koderna skickas tillbaka i ett enda förfarande. Det finns två sätt att ange formuleringsnumren:

- Om dina formuleringsnummer är **i följd** kan du lätt koda in dem i applikationen genom att ange värdet för det första formuleringsnumret och hur många UFI-koder du vill ha. Detta visas i figur 2-2 nedan.
- Om dina formuleringsnummer **inte är i följd** måste de läggas in i applikationen med hiälp av en CSV-/textfil. Detta visas i figur 2-3.

Observera att det finns en övre gräns för det antal UFI-koder du kan få i en enda begäran om att skapa flera koder samtidigt: 10 000.

#### <span id="page-8-1"></span>**2.3.1 Skapa flera UFI-koder samtidigt från formuleringsnummer i följd**

1. Skriv in momsnumret , 2. Välj mekanism för att skapa flera koder samtidigt, 3a. Skriv in formuleringsinfo *Det första formuleringsnumret* 3b. Skriv in formuleringsinfo *Hur många UFIkoder kommer att skapas,* 4. Klicka på "Skapa" och spara ditt resultat

<span id="page-8-2"></span>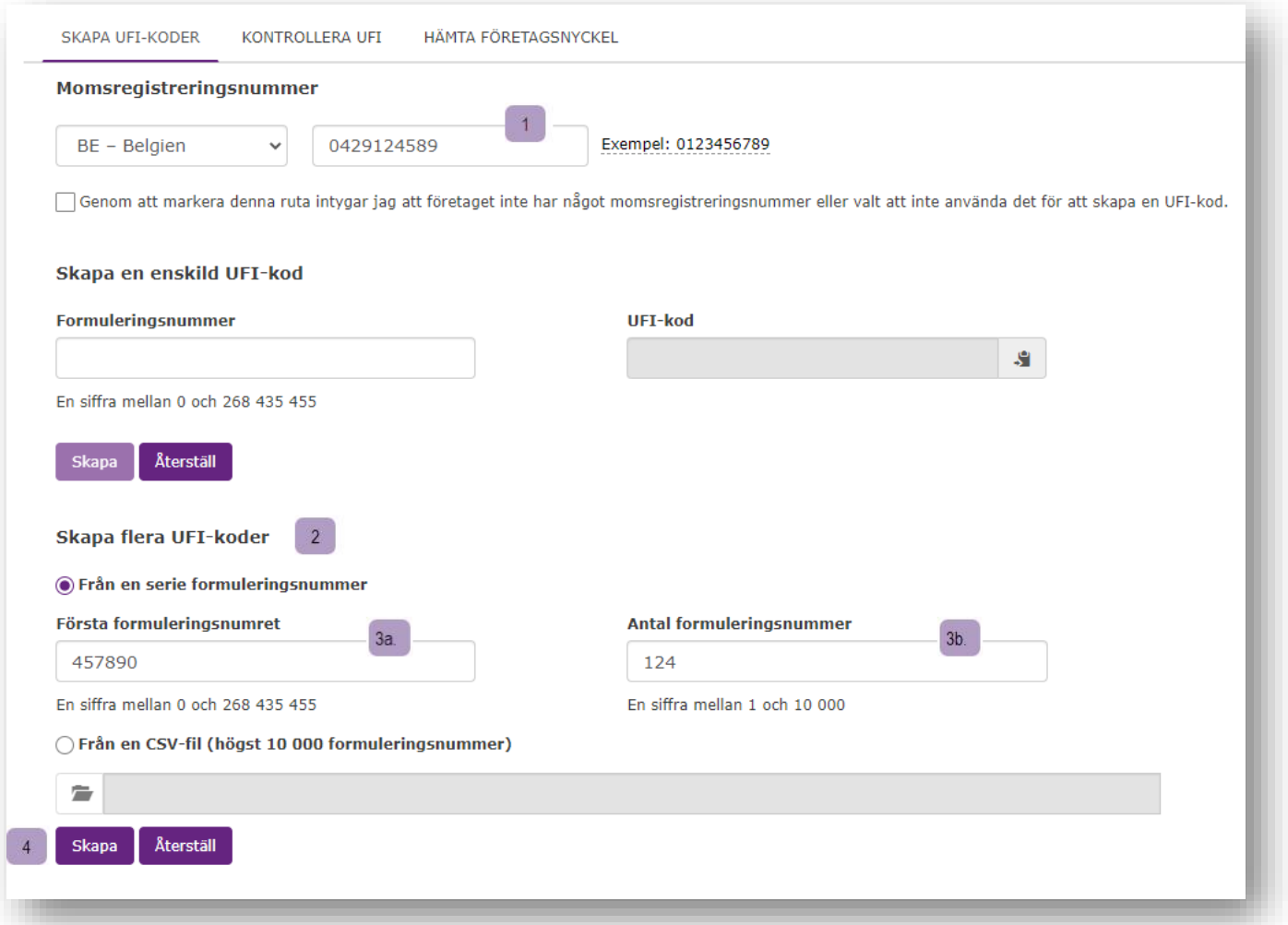

**Varning:** Applikationen använder webbläsaren för att ta fram filen, varför dess funktion kommer att bero på hur din webbläsare är konfigurerad. Se bilaga Error! Reference source not found. 'Error! Reference source not found.' för närmare information.

Denna funktion stöds inte i Safari (Mac OS operativsystem).

En dialogruta kommer att öppnas, varpå applikationen föreslår ett filnamn för den returnerade filen som bygger på strukturen

```
"UFI_<momsnummer>_<DATUM_ÅÅÅÅMMDD>_<TID_HHMMSS>.c
```
eller

sv"

```
"UFI_<DATUM_ÅÅÅÅMMDD>_<TID_HHMMSS>.csv"
```
beroende på vilken information som har lämnats om momsnumret. Ett

filnamn kan alltså se ut så här:

```
"UFI_BE0429117706_20160607_174706.csv".
```
Varning**:** Användaren ansvarar för att spara den mottagna filen och för att ge den ett passande namn, som kan vara ett annat än det applikationen föreslår.

Tips: Importera CSV till Excel.

**Beroende på din dators regionala inställningar kan det hända att CSV-data inte visas korrekt som ett Excel-blad i två kolumner. Se i så fall bilaga** Error! Reference source not found. **'**Error! Reference source not found.**' för att ta reda på hur du importerar din CSV med Excel.**

### <span id="page-9-0"></span>**2.3.2 Skapa flera UFI-koder samtidigt från formuleringsnummer som inte är i följd**

För att skapa flera UFI-koder samtidigt från formuleringsnummer som inte är i följd måste du först förbereda en text- eller CSV-fil som innehåller en enda kolumn med formuleringsnumren och sedan följa de steg som beskrivs i figur 2-3.

De enda begränsningarna för filen är att

- den måste ha ett enda formuleringsnummer per rad,
- den inte får innehålla mer än 10 000 rader,
- den inte får innehålla tomma rader.

Om inte filen skapas av ett program kan du skapa den manuellt med hjälp av Excel eller något annan textredigeringsprogram (till exempel Notepad eller Notepad++) för att koda in formuleringsnumren (ett per rad) och spara datan som en textfil. Närmare information om hur man sparar filen finns i bilaga A.4 "Skapa en fil med formuleringsnummer".

1. Skriv in momsnumret, 2. Välj mekanism för att skapa flera koder samtidigt, 3. Öppna din inmatningsfil *Ett enda formuleringsnummer per rad,* 4. Klicka på "Skapa" och spara dina resultat

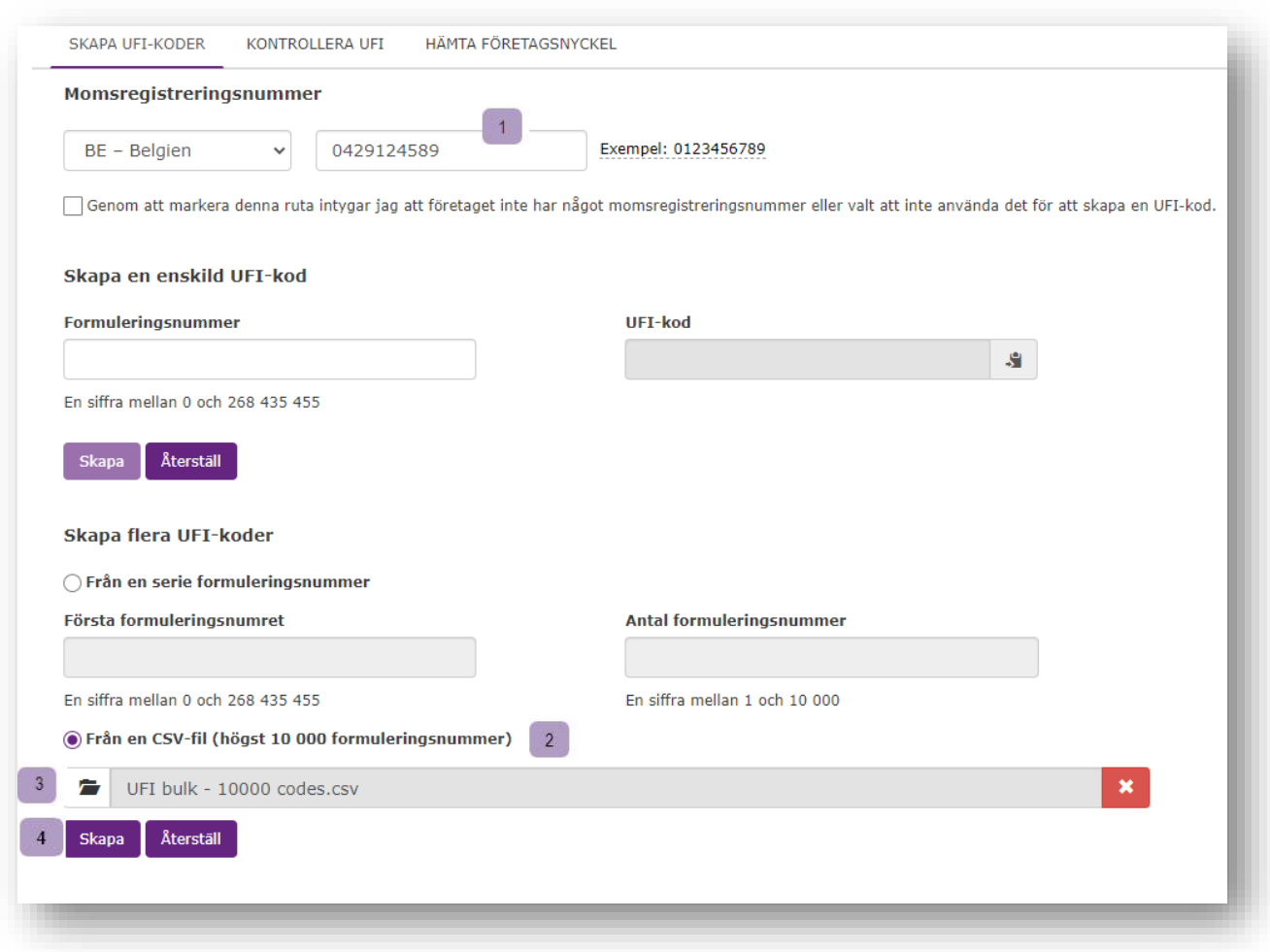

#### <span id="page-10-0"></span>**Figur 2-3: Skapa flera UFI-koder samtidigt från formuleringsnummer som inte är i följd**

I steg 3 kommer du att behöva välja din fil. Observera att filtypen i navigatorn är inställd på CSV (se den röda rektangeln i figur 2-4). Om inte din fil har tillägget ".csv" måste du välja "Alla filer" för att hitta den.

| This PC $\rightarrow$ Documents $\rightarrow$ Test<br>Date modified | Search Test<br>$V$ $C$<br>Type | 匨      | ۹                                                                                                    |
|---------------------------------------------------------------------|--------------------------------|--------|----------------------------------------------------------------------------------------------------|
|                                                                     |                                |        |                                                                                                    |
|                                                                     |                                |        |                                                                                                    |
|                                                                     |                                | Size:  |                                                                                                    |
| 06/06/2016 11:03                                                    | Microsoft Excel C.             | 1 KB   |                                                                                                    |
| UFI bulk - 1 or more columns.csv<br>30/05/2016 16:30                |                                | $1$ KB |                                                                                                    |
| 06/06/2016 07:34                                                    |                                | 1 KB   |                                                                                                    |
| 30/05/2016 15:47                                                    |                                | 1 KB   |                                                                                                    |
| 06/06/2016 14:13                                                    |                                | 1 KB   |                                                                                                    |
| 30/05/2016 16:21                                                    |                                | 23 KB  |                                                                                                    |
| 30/05/2016 16:24                                                    |                                | 104 KB |                                                                                                    |
| 30/05/2016 15:20                                                    |                                | 0 KB   |                                                                                                    |
| 30/05/2016 16:08                                                    | Microsoft Excel C.             | $1$ KB |                                                                                                    |
| File name: UFI bulk - 2 codes.csv                                   | v                              |        |                                                                                                    |
|                                                                     |                                | ▼      |                                                                                                    |
|                                                                     |                                |        | Microsoft Ficel C.,<br>Microsoft Excel C<br>Microsoft Excel C<br>Microsoft Excel C.,<br>Microsoft Excel C.<br>Microsoft Excel C<br>Microsoft Excel C.<br>Microsoft Excel Comma Separa<br>Cancel<br>Open |

<span id="page-11-0"></span>**Figur 2-4: Välja en CSV-fil med formuleringsnummer**

Om filen du laddade upp inte är väl formaterad kommer applikationen att visa ett felmeddelande. Möjliga orsaker till detta fel kan vara något av följande:

- Filen är ingen text- eller CSV-fil med en kolumn eller den innehåller tomma rader.
- Filen är ingen textfil.
- Filen innehåller minst ett ogiltigt formuleringsnummer. Applikationen försöker inte skapa UFI-koder för de korrekta formuleringsnummer som filen kan innehålla.

### <span id="page-12-0"></span>**2.4 Skapa en UFI-kod om ditt företag inte har eller väljer att inte använda ett momsnummer**

Om inte ditt företag har ett momsnummer eller väljer att inte använda det för att skapa en UFIkod kan du skapa en UFI-kod genom att följa de steg som markeras i figur 2-5. Den här strategin kan också användas för att skapa flera UFI-koder samtidigt enligt beskrivningen i avsnitt 2.3.

1. Ingen momsdeklaration, 2. Skriv in formuleringsnumret, 3. Klicka på "Skapa", 4.

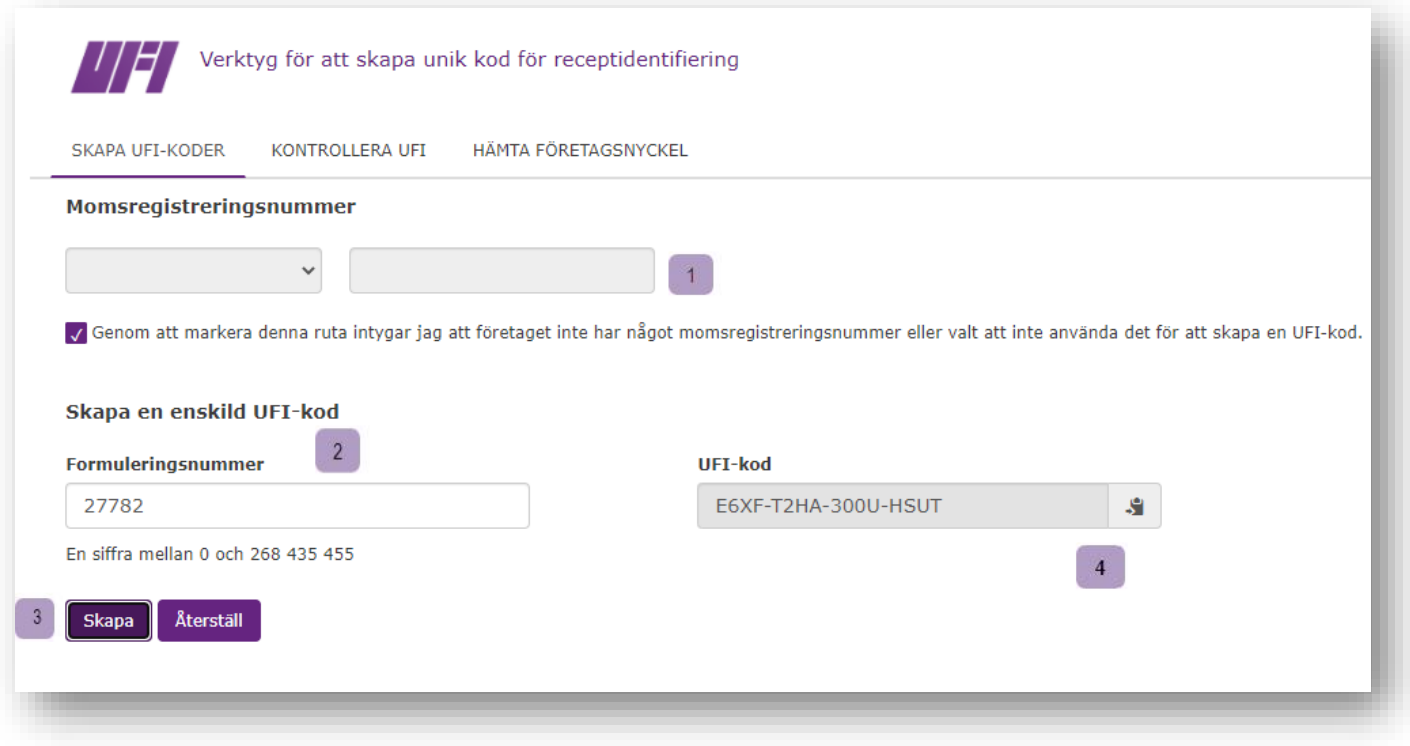

### Kopiera din UFI-kod

<span id="page-12-1"></span>**Figur 2-5: Skapa en UFI-kod om ditt företag inte har eller väljer att inte använda ett momsnummer**

### <span id="page-13-0"></span>**3. Kontrollera en UFI-kod**

Om du vill kontrollera en UFI-kod ska du följa de steg som visas i figur 3-1.

1. Skriv in UFI-koden, 2. Klicka på "Validera"

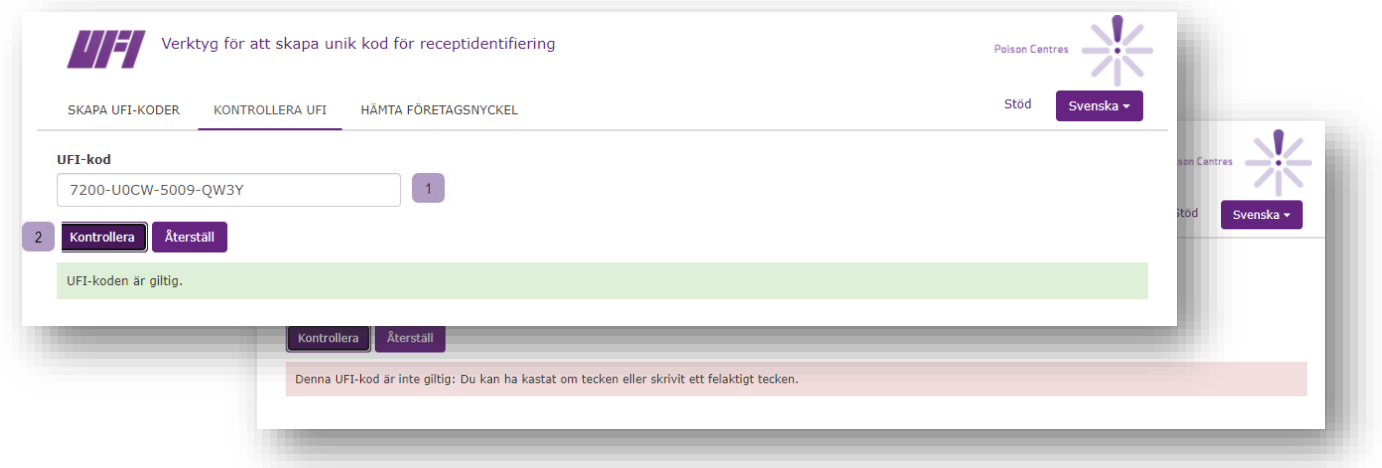

<span id="page-13-1"></span>**Figur 3-1: Hur man kontrollerar en UFI-kod**

Om den UFI-kod du kontrollerar inte är korrekt kommer felen att rapporteras i följande

ordning:

- UFI-kodens längd: Denna UFI-kod är inte giltig: Den är inte i lämpligt format, t.ex. 3000- A0PG-V004-2074
- UFI-tecknen: en UFI-kod får inte innehålla 'L', 'I', 'O', 'B' eller 'Z'.
- Checksumma: UFI-kodens checksumma måste vara korrekt. (Detta kan endast kontrolleras internt av applikationen själv, inte av användaren.) Om inte checksumman är rätt innebär det att UFI-koden innehåller minst ett felaktigt tecken.

Om UFI-kodens längd, tecken och checksumma är rätt kan koden ändå vara felaktig av följande skäl $^{\rm 1}$ :

- Kodning av informationen om momsregistreringslandet.
- Kodning av versionsnumret.

<sup>1</sup> En sådan felaktig UFI-kod skapas bara när algoritmen för att skapa UFI-koder har implementerats på fel sätt.

### <span id="page-14-0"></span>**4. Hämta en företagsnyckel**

Du får tag på en företagsnyckel för användning i en lokal implementering av UFI-generatorn genom de steg som visas i figur 4-1.

1. Ingen momsdeklaration, 2. Klicka på "Hämta en företagsnyckel"

Varning**: Denna funktion är endast avsedd för företag som har skapat sin egen mjukvaruimplementering för att skapa UFI-koder och inte har ett momsnummer eller väljer att inte använda det för att skapa en UFI-kod.**

Tips: **Närmare information om hur man utvecklar en lokal implementering av UFI-generatorn står i handboken för utvecklare på Echas webbplats för giftinformationscentraler.**

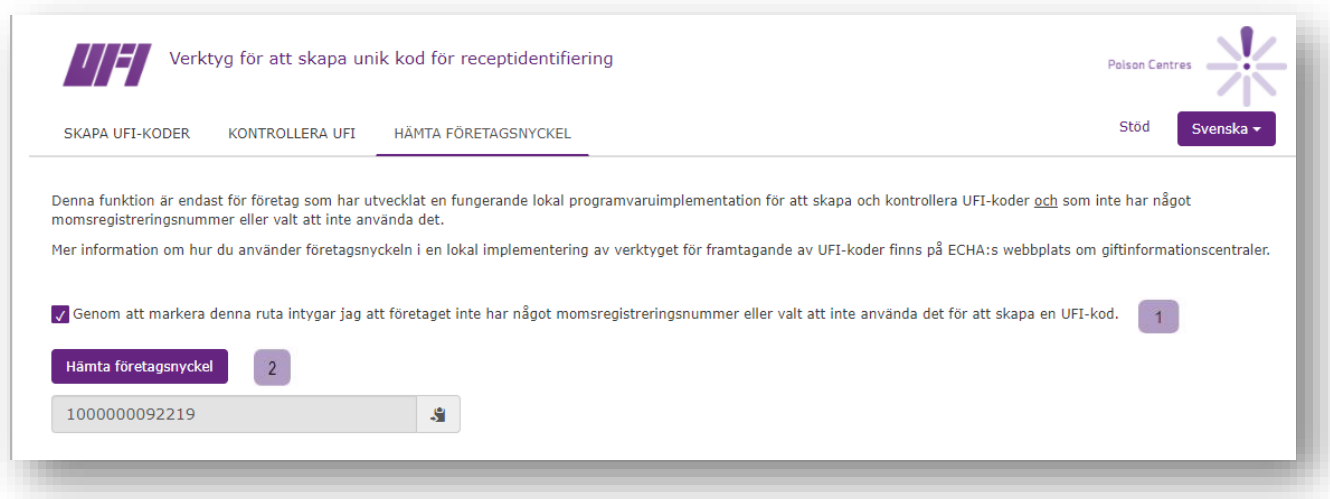

#### <span id="page-14-1"></span>**Figur 4-1: Hur du hämtar en företagsnyckel**

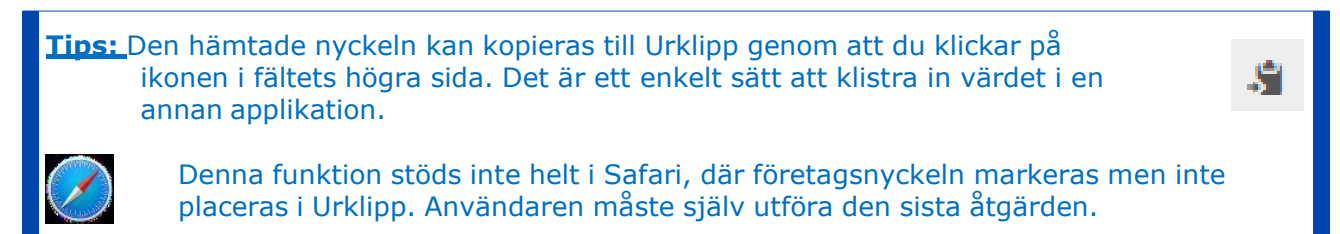

### <span id="page-15-0"></span>**Bilaga 1. Krav för webbläsare, JavaScript och användning av kakor (cookies)**

För att köra applikationen krävs bara en **tillräckligt aktuell webbläsare med JavaScript aktiverat**.

Minimikraven för webbläsaren:

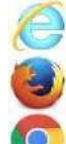

Internet Explorer 10+

Mozilla Firefox 41+

Google Chrome 42+

Det har även testats att applikationen fungerar med följande webbläsare. Eventuella skillnader i funktionen har i förekommande fall flaggats i texten.

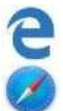

Edge (som ersätter Internet Explorer i Windows 10)

Safari på Apple-datorer

Om du är osäker på huruvida JavaScript är aktiverat i din webbläsare eller inte, gå till [http://activateiavascript.org/en.](http://activatejavascript.org/en) Den här sidan kontrollerar din webbläsares inställningar och berättar ifall JavaScript är aktiverat eller inte.

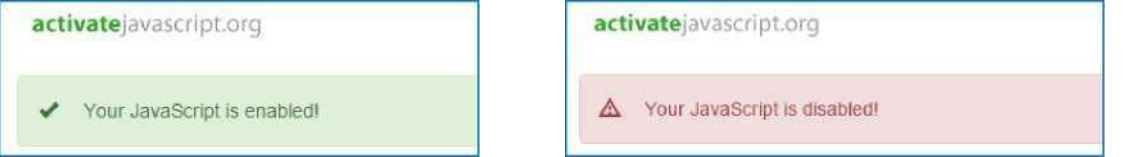

<span id="page-15-1"></span>**Figur A-1** Använd "Home"-fliken för att tillämpa bilaga 1-rubriken till den text du vill ska visas här.**-1: Kontroll av JavaScript**

Om JavaScript är avaktiverat finner du metoden för att aktivera det på webbsidan ovan. I allmänhet kan man välja att bara tillåta JavaScript på vissa webbplatser. Det är därmed möjligt att aktivera JavaScript endast för den här applikationen och samtidigt hålla det i övrigt avaktiverat enligt organisationens policy.

Applikationen använder webbläsarkakor (cookies) för att minnas det valda språket och dina momsnummer. Första gången du startar applikationen informeras du om kakor genom ett meddelande som visas längst ner på sidan, vilket illustreras i figur A-2.

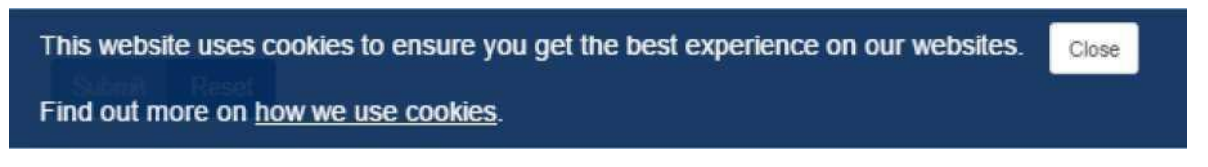

<span id="page-15-2"></span>**Figur A-2** Använd "Home"-fliken för att tillämpa bilaga 1-rubriken till den text du vill ska visas här.**-2: Meddelande om samtycke till kakor**

Länken "hur vi använder kakor" öppnar det rättsliga meddelandet på Echas webbplats vid

avsnittet om kakor<sup>2</sup> på det språk du har valt.

Klicka på Stäng för att dölja meddelandet. Det kommer inte att visas igen<sup>3</sup>.

Om du väljer att inte tillåta att kakor sparas på din dator. Applikationen kommer att fungera men du kan inte utnyttja vissa funktioner: det språk du vill använda och ditt momsregistreringsland väljs inte när du öppnar applikationen.

Tabellen nedan listar de kakor som applikationen använder för att minnas det valda språket och momsregistreringsnumren.

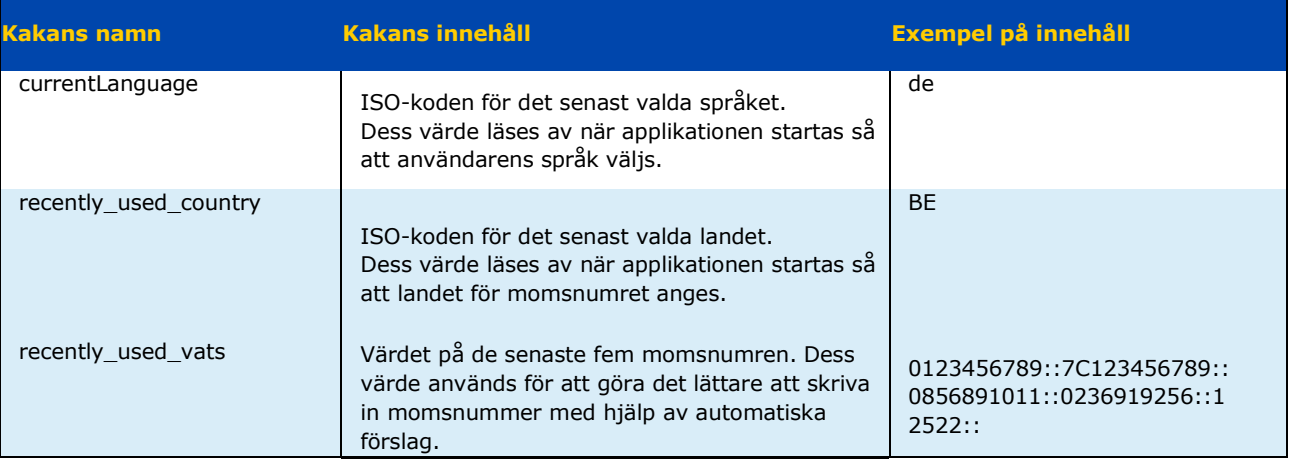

#### <span id="page-16-0"></span>**Tabell 1-1: Applikationens kakor**

<sup>2</sup> [http://www.echa.europa.eu/en/legal-notice#cookies f](http://www.echa.europa.eu/en/legal-notice%23cookies)ör den engelska versionen.

<sup>3</sup> Om du använder applikationen i samma webbläsare och på samma dator och inte har raderat samtycket till kakor.

### <span id="page-17-0"></span>**Bilaga 2. Spara webbläsarens inställningar**

Eftersom applikationen använder webbläsaren för att spara filer kommer dess funktion att bero på hur din webbläsare är konfigurerad.

Som standard och utan specialinställningar sparar webbläsarna filer i användarens nedladdningsmapp, som på en dator med Windows finns under användarens personliga mapp: *C:\Users\jdoe\Hämtade filer för användaren jdoe*. Detta innebär att standardfunktionen inte tillåter att "spara som", då alla sparade filer skapas på denna plats med det namn de får av applikationen.

Det går dock att gå runt denna funktion och ange en annan mapp där dina hämtade filer ska sparas. Tekniken för att konfigurera var din webbläsare ska spara filer skiljer sig åt från fall till fall. Här är en beskrivning för de tre vanligaste webbläsarna:

#### **Firefox<sup>4</sup>**

- Klicka på Verktyg (och därefter Alternativ för att öppna sidan about: preferences.
- I avsnittet Allmänt/Filhämtningar väljer du Spara filer till och den plats du föredrar för hämtade filer, enligt figuren.

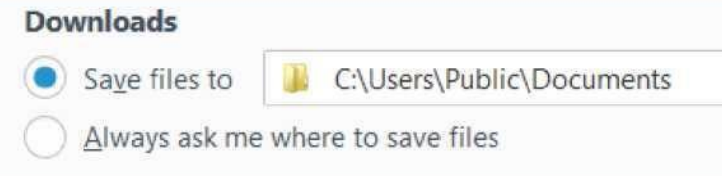

Alternativt kan du be att webbläsaren frågar dig var du vill spara varje gång du sparar en nedladdad fil genom att klicka på Fråga alltid var jag vill spara filerna, enligt figuren.

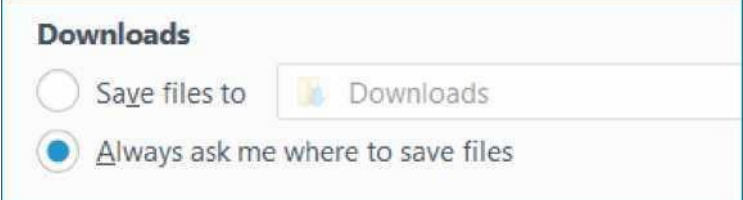

Om du väljer det senare alternativet blir du ombedd att ange var du vill spara varje gång du laddar ner en fil, vilket ger dig flexibiliteten att varje gång välja en annan mapp.

<sup>4</sup> Test genomfört med Firefox 45.0.2.

### **Chrome<sup>5</sup>**

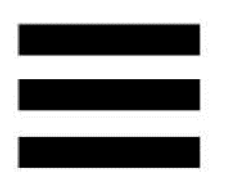

- Klicka på ikonen i det övre högra hörnet.

- Klicka på *Inställningar* för att öppna sidan *chrome://settinas/* page.
- Klicka på Visa avancerade inställningar.
- I avsnittet Nedladdningar väljer du Nedladdningsplats eller klickar på Fråga var filerna ska sparas före nedladdning, enligt figuren nedan.

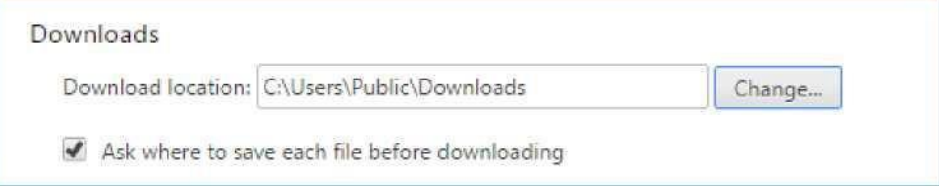

#### **Internet Explorer<sup>6</sup>**

- Klicka på ikonen Ξ i det övre högra hörnet.
- Klicka på Visa nedladdningar.
- Klicka på Alternativ i dialogrutans nedre vänstra hörn.
- Bläddra till den plats där du vill spara hämtade filer och klicka på OK.

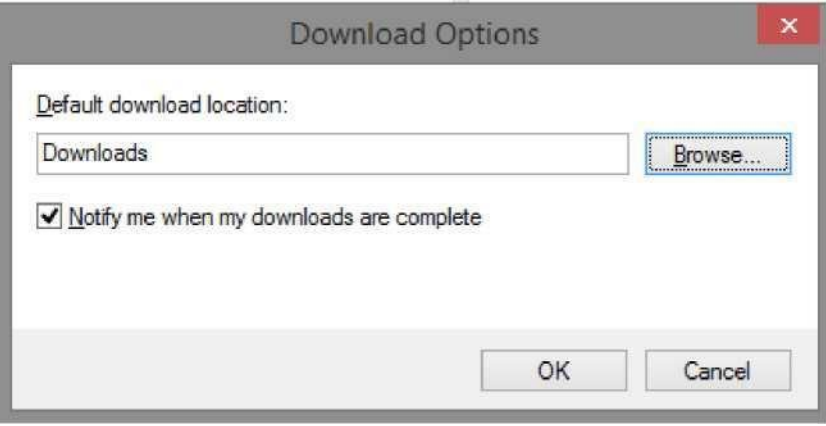

Till skillnad från Firefox och Chrome har Internet Explorer inte något uttryckligt alternativ för att be webbläsaren föreslå en plats där filen ska sparas vid varje nedladdning. I stället har webbläsaren en "Spara som"-möjlighet: när en fil laddas ner visas en dialogruta längst ner på sidan, enligt figur A-3.

<sup>5</sup> Test genomfört med Chrome 50.0.2661.102.

 $6$  IE9, IE10 och IE11.

Do you want to open or save UFI\_ATU12345678\_20160616\_141515.csv (242 bytes) from 172.17.52.213? Open Save v Cancel  $\bar{\mathbf{x}}$ 

<span id="page-19-0"></span>**Figur A-3** Använd "Home"-fliken för att tillämpa bilaga 1-rubriken till den text du vill ska visas här.**-3: Ladda ner och spara en fil med Internet Explorer**

Om du bara klickar på Spara kommer filen att placeras i din konfigurerade mapp för hämtning av filer. Om du väljer triangeln bredvid Spara-knappen blir åtgärden Spara som tillgänglig, så att du kan bläddra till den plats där du vill spara din fil. Detta visas i figur A-4.

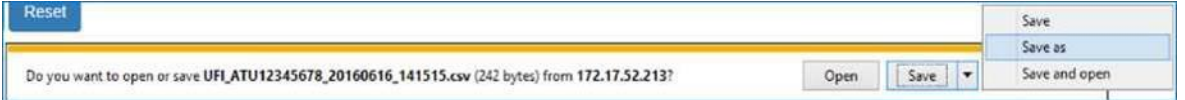

<span id="page-19-1"></span>**Figur A-4** Använd "Home"-fliken för att tillämpa bilaga 1-rubriken till den text du vill ska visas här.**-4: "Spara som" med Internet Explorer**

### <span id="page-20-0"></span>**Bilaga 3. Importera CSV i Excel**

Den CSV-fil som applikationen skapar använder standardkomma (",") som avgränsare. I princip kommer kolumnerna att skiljas åt när filen öppnas i Excel. Om så inte sker, såsom visas nedan, beror det på att dina regionala inställningar inte känner igen kommat som fältavgränsare.

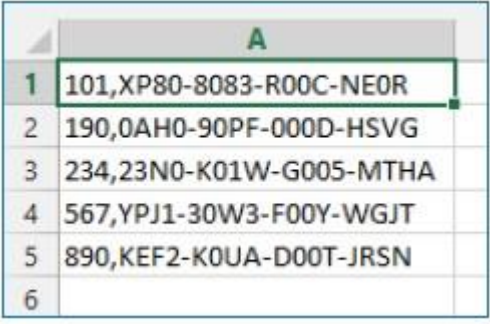

<span id="page-20-1"></span>**Figur A-5** Använd "Home"-fliken för att tillämpa bilaga 1-rubriken till den text du vill ska visas här.**-5: Excel gör ingen åtskillnad mellan kolumner**

Du kan försöka ändra dina regionala inställningar, men vårt råd är att du importerar CSV-filen till Excel enligt nedan<sup>7</sup>.

- 1. Öppna en tom arbetsbok.
- 2. I avsnittet Hämta data väljer du Från text i Hämta externa data.

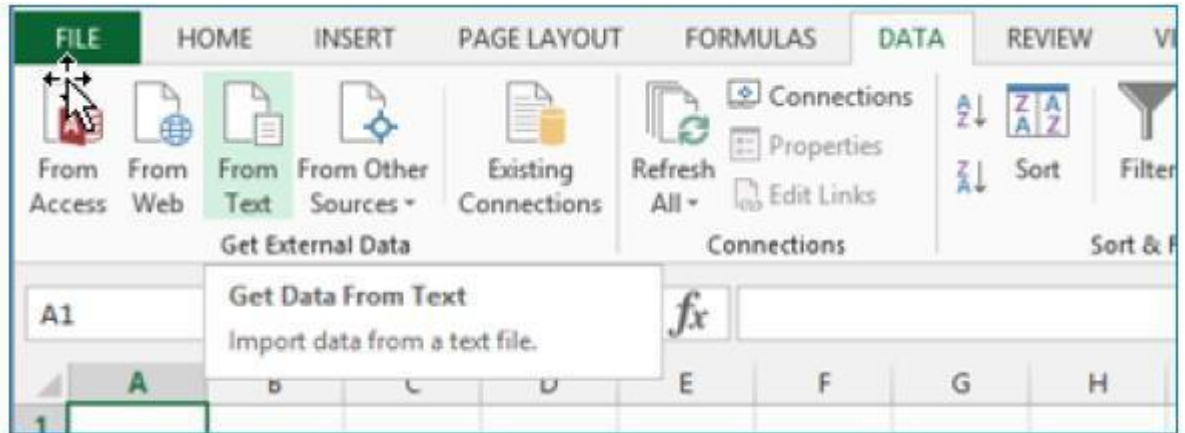

3. Bläddra och välj din CSV-fil och klicka sedan på Importera.

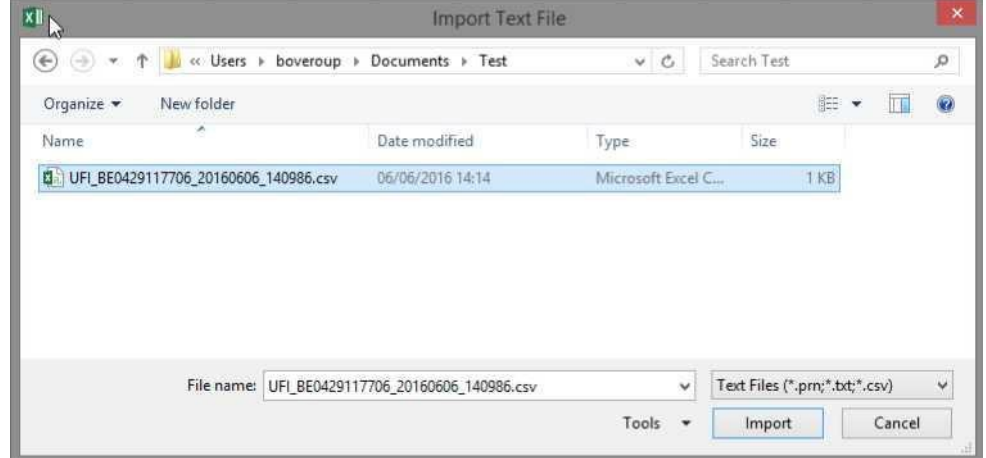

<sup>7</sup> Skärmdumparna i detta avsnitt har gjorts med Excel 2013. Importmekanismen är likartad i produktens övriga versioner.

4. Excel öppnar Guiden importera. Välj Avgränsad textfil och sedan Nästa.

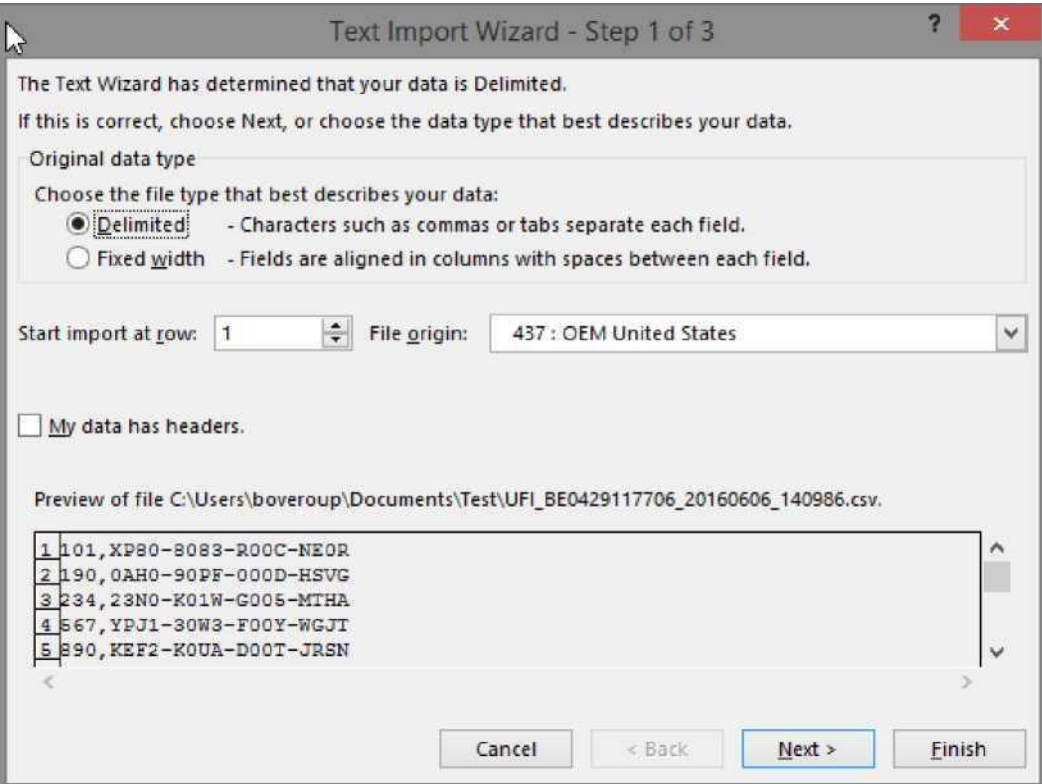

5. I nästa steg, välj Komma som fältavgränsare och klicka på Avsluta.

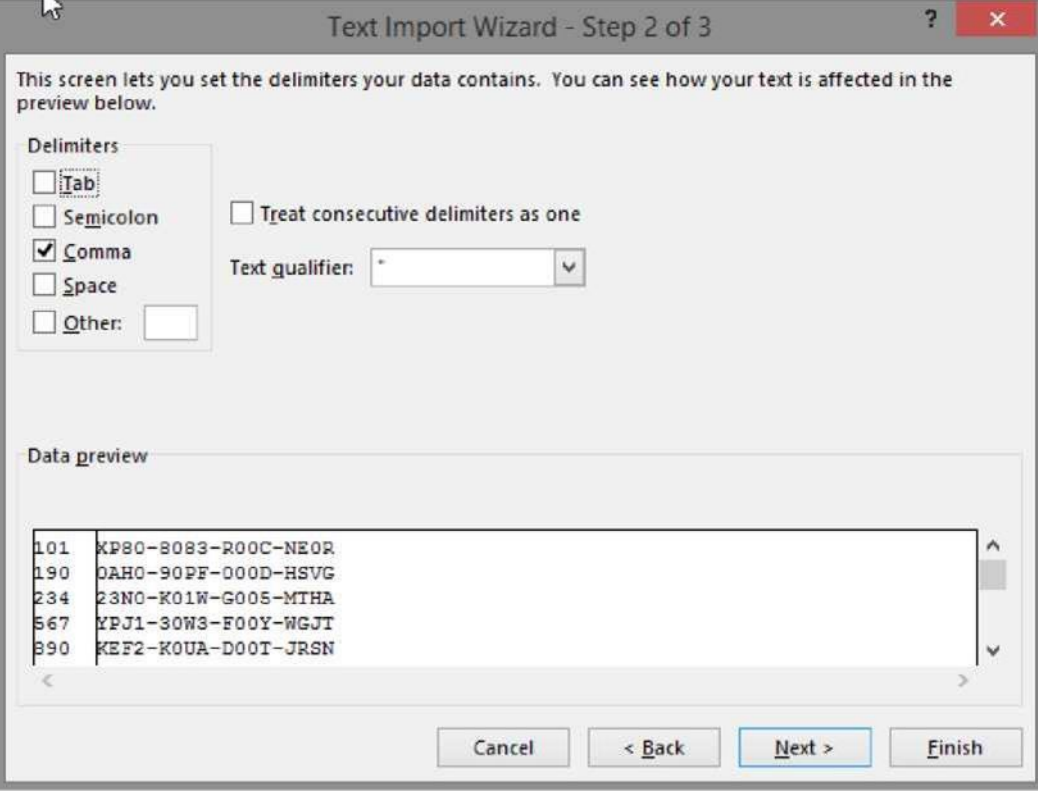

6. Klicka på OK i nästa dialogruta som frågar var du vill placera dina importerade data.

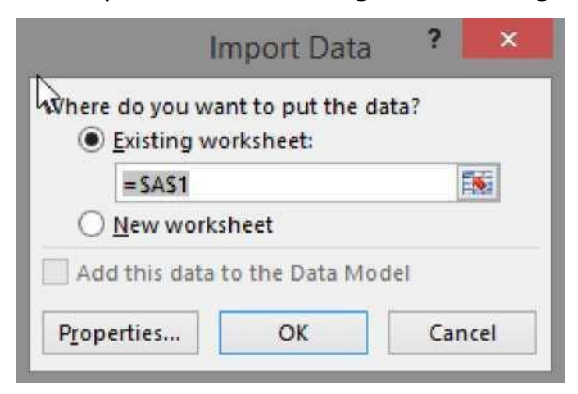

7. Excel importerar dina data i två kolumner.

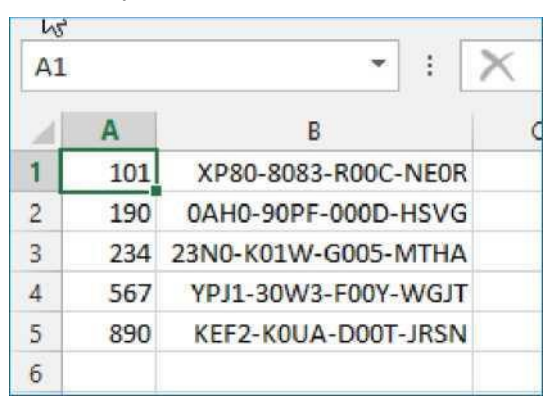

Nu kan du spara filen som ett riktigt Excel-dokument (.xls eller .xlsx som filtillägg).

### <span id="page-23-0"></span>**Bilaga 4: Skapa en fil med formuleringsnummer**

Om du vill skapa flera UFI-koder samtidigt när dina formuleringsnummer inte är i följd måste du koda dessa som en text-/CSV-fil.

De enda begränsningarna för filen är att

- den måste ha ett enda formuleringsnummer per rad,
- den inte får innehålla mer än 10 000 rader,
- den inte får innehålla tomma rader.

Om inte filen skapas med ett program kan den enkelt skapas manuellt med hjälp av Excel.

- 1. Öppna Excel.
- 2. Koda in formuleringsnumren.
- 3. När du sparar filen
	- a. ge filen ett namn
	- b. välj "CSV (kommaavgränsad) (\*.csv)"

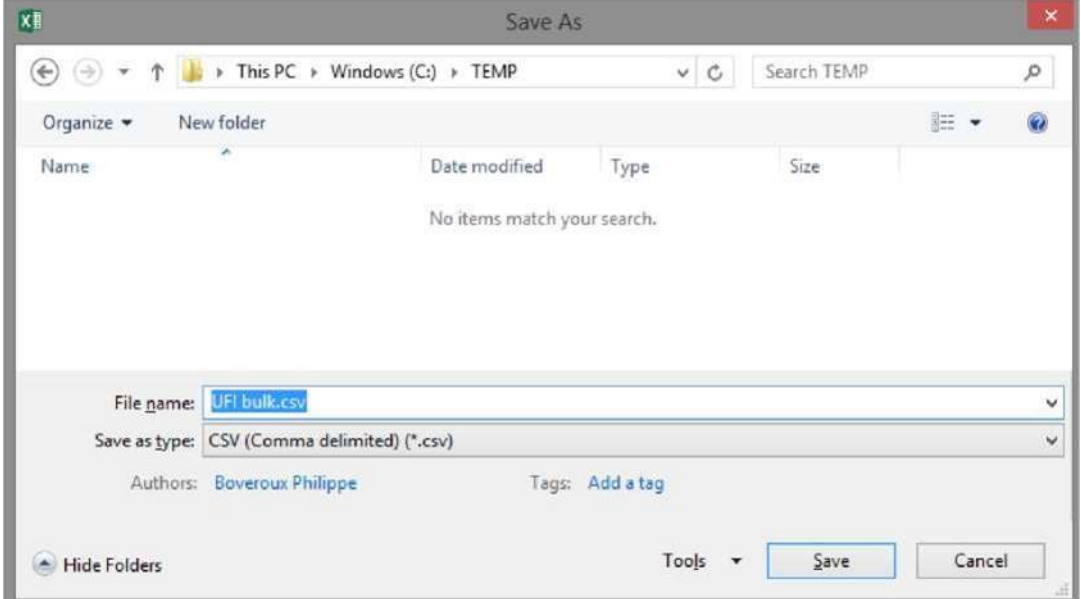

<span id="page-23-1"></span>**Figur A-6** Använd "Home"-fliken för att tillämpa bilaga 1-rubriken till den text du vill ska visas här.**-6: Spara som .csv med Excel**

4. Klicka på Spara.

Det är också lätt att använda ett textredigeringsprogram (till exempel Notepad eller Notepad++) för att koda in formuleringsnumren (ett per rad) och spara dina data som en textfil.

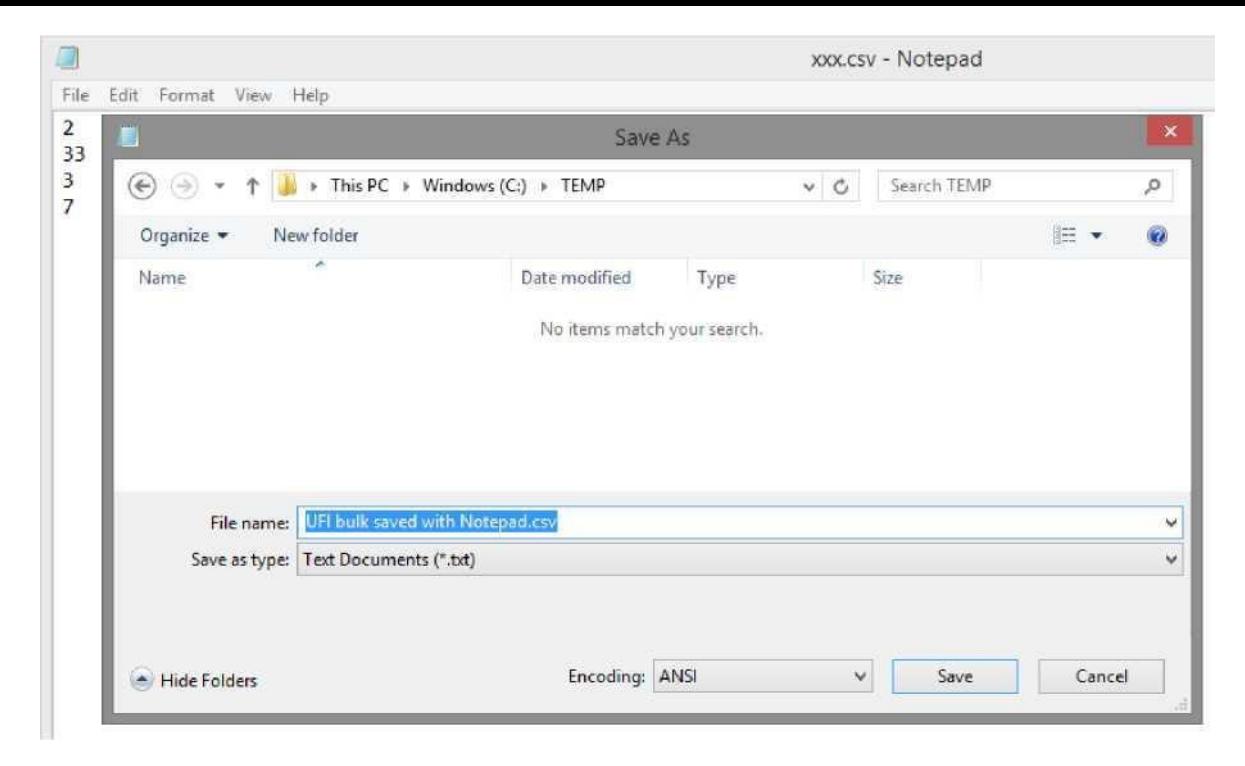

<span id="page-24-0"></span>**Figur A-7** Använd "Home"-fliken för att tillämpa bilaga 1-rubriken till den text du vill ska visas här.**-7: Spara som .csv med Notepad**

**EUROPEISKA KEMIKALIEMYNDIGHETEN Docksgatan 6, BOX 400, FI–00121 HELSINGFORS, FINLAND ECHA.EUROPA.EU**